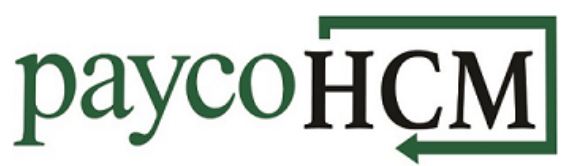

## *PaycoHCM Tips and Tricks: Submitting Withholding Forms*

*Requesting changes to your Federal and State withholding is simple and secure when you use PaycoHCM. Just login and follow these steps:*

1. From the *My Info* navigation menu . select: *My HR > Forms > Government Forms > Withholding.*

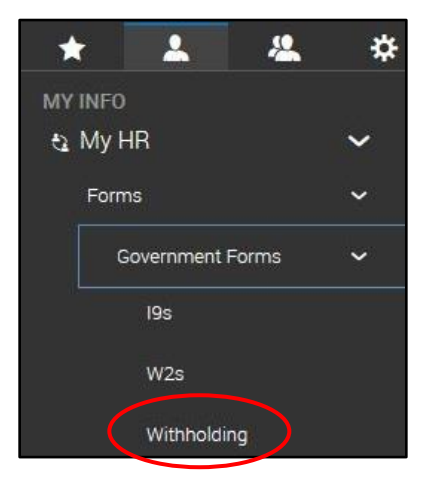

2. This will bring you to a withholding form screen. Select **ADD NEW** at the top right of the screen.

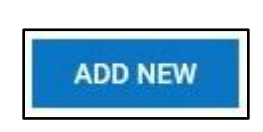

3. Click on the **ADD** button next to the type of form you wish to submit. (*Options may vary based on your work State*.)

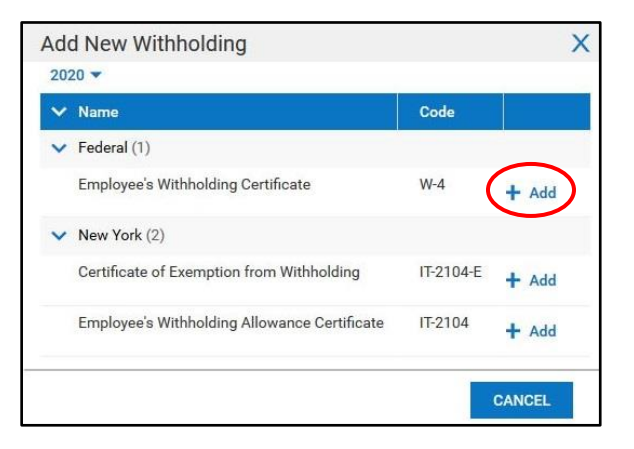

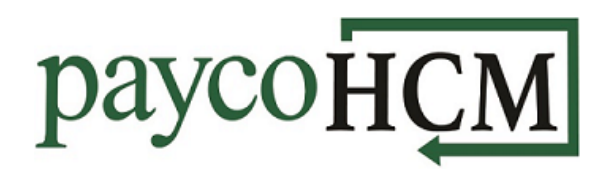

- 4. The personal information section of the form will be filled in automatically. Complete the remainder of the form according to the instructions. There are a few things to note when completing the new 2020 W4:
- a. Under Section 3, the value in line 3 is calculated by the system based on the two values on the left. Do not enter information directly into line 3.
- b. To select a status of *Exempt* or *Non-Resident Alien*, click on the drop-down under line 4c and make the appropriate selection.

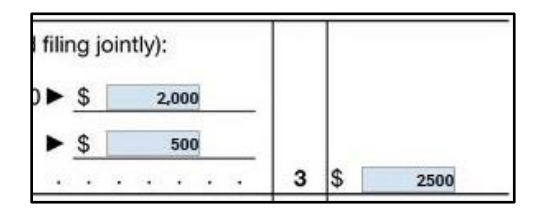

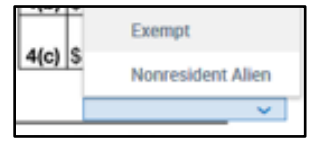

5. Use the buttons at the top right to save, download, and submit the form. Please note that, until you click **SUBMIT WITHHOLDING FORM**, the changes will not be submitted.

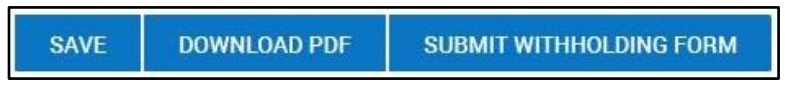